МЕЖГОСУДАРСТВЕННОЕ ОБРАЗОВАТЕЛЬНОЕ УЧРЕЖДЕНИЕ ВЫСШЕГО ОБРАЗОВАНИЯ «БЕЛОРУССКО-РОССИЙСКИЙ УНИВЕРСИТЕТ»

Кафедра «Маркетинг и менеджмент»

# **КОМПЬЮТЕРНАЯ ГРАФИКА. ОСНОВЫ КОМПЬЮТЕРНОЙ ГРАФИКИ**

*Методические рекомендации к самостоятельной работе для студентов специальности 1-28 01 02* **«***Электронный маркетинг***»** *заочной формы обучения*

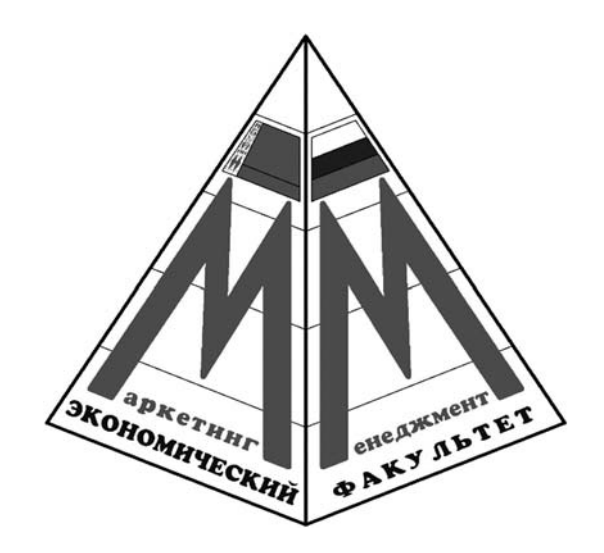

Могилев 2022

### Рекомендовано к изданию учебно-методическим отделом Белорусско-Российского университета

Одобрено кафедрой «Маркетинг и менеджмент» «16» ноября 2021 г., протокол № 4

Составитель ст. преподаватель Л. А. Климова

Рецензент канд. экон. наук, доц. Н. Г. Нечаева

Приведены содержание, критерии оценки, краткие теоретические сведения и примерный перечень вопросов для написания аудиторной контрольной работы по дисциплинам «Компьютерная графика», «Основы компьютерной графики» для студентов специальности 1-28 01 02 «Электронный маркетинг» заочной формы обучения.

Учебно-методическое издание

## КОМПЬЮТЕРНАЯ ГРАФИКА. ОСНОВЫ КОМПЬЮТЕРНОЙ ГРАФИКИ

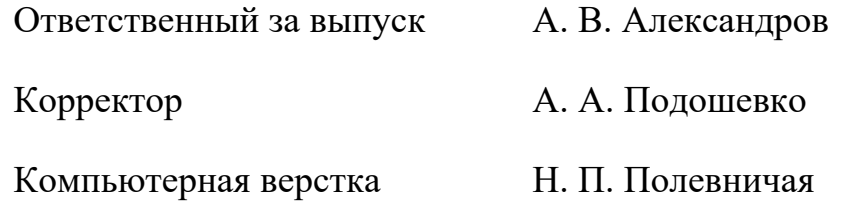

Подписано в печать . Формат  $60 \times 84/16$ . Бумага офсетная. Гарнитура Таймс. Печать трафаретная. Усл. печ. л. . . Уч.-изд. л. . . Тираж 31 экз. Заказ №

> Издатель и полиграфическое исполнение: Межгосударственное образовательное учреждение высшего образования «Белорусско-Российский университет». Свидетельство о государственной регистрации издателя, изготовителя, распространителя печатных изданий № 1/156 от 07.03.2019. Пр-т Мира, 43, 212022, г. Могилев.

> > © Белорусско-Российский университет, 2022

## **Содержание**

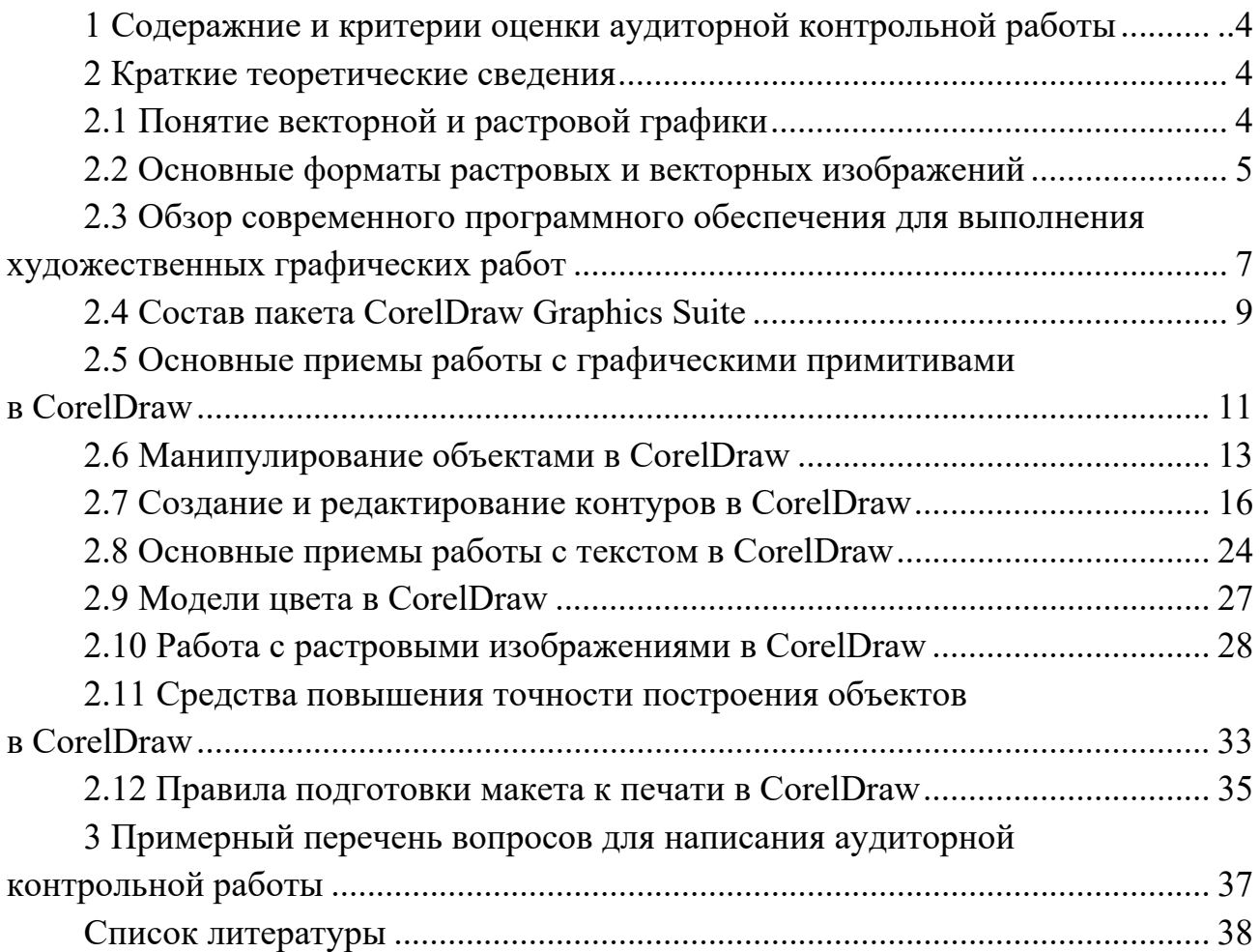

## **1 Содержание и критерии оценки аудиторной контрольной работы**

Аудиторная контрольная работа (АКР) направлена на проверку подготовленности студента по теоретической части дисциплины.

АКР включает два теоретических вопроса из девяти тем.

Для получения зачета по АКР необходимо дать исчерпывающий ответ на оба теоретических вопроса.

## **2 Краткие теоретические сведения**

#### *2.1 Понятие векторной и растровой графики*

Все компьютеры работают с графикой в двух графических форматах растровом (точечном) и векторном (объектном).

Растровое изображение представлено в памяти компьютера как комплекс информации о цвете всех пикселей, упорядоченных каким-либо образом. Самым актуальным примером растровой графики в обыденном миру является мозаика. Мозаика состоит из одинаковых элементов разного цвета и в сборе представляет собой единое целое, напоминая изображение их точек. В растровом изображение точки до того мелкие, что человеческий глаз их не видит, а видит изображение как единое целое.

Растровая графика - это графическое изображение в другом цифровом виде, состоящее из массива сетки пикселей, или точек различных цветов, которые имеют одинаковый размер и форму.

Векторная графика – это перечень всех объектов (линий, фигуры и т. д.) из которых состоит векторное изображение, каждому из объектов в изображение определено, к какому из классов объектов он относится и принадлежит, также приведены определенные параметры для управления объектом.

Аналоги векторным изображениям в реальном мире, например, геометрия со своими фигурами или инженерная графика, когда в проектировании какихлибо узлов оборудования создаются чертежи, которые состоят из различных геометрических фигур и в итоге составляют единое целое (изображение).

Достоинства растровой графики:

‒ предоставляет возможность создавать любые изображения, не обращая внимание на сложность их исполнения, в отличие от векторной графики, которая неспособна хорошо передать переход цветов от одного к другому;

‒ широкий спектр применения – от мелких изображений (иконок) до крупных (плакатов);

‒ очень высокая скорость обработки изображений различной сложности, при условии, что нет необходимости в их масштабировании;

‒ представление растровой графики является естественным для большинства устройств и техники ввода-вывода графики.

Недостатки растровой графики:

‒ большой размер файлов с простыми растровыми изображениями;

невозможно увеличение изображения в масштабе без потери качества;

‒ вывод изображения при печати на плоттер является затруднительным;

‒ при хорошем качестве изображения требуются значительный объем дискового пространства для хранения файлов;

‒ сложность преобразования растрового изображения в векторное.

Достоинства векторной графики:

масштабирование размеров без потери качества изображения;

‒ масштабированные изображения не увеличиваются в весе ни на один байт;

‒ во время масштабирования качество, резкость, четкость и цветовые оттенки не страдают;

вес изображения в векторном формате в разы меньше веса изображения в растровом формате;

‒ при конвертации изображения из векторного формата в растровый, не возникает сложности;

‒ толщина линий при изменении масштаба объектов может не изменяться. Недостатки векторной графики:

‒ в векторной графике можно изобразить далеко не каждый объект, объем памяти и интервал времени на отображение векторной графики зависит от количества объектов и их сложности;

‒ после преобразования из растрового изображения в векторное, обычно качество векторного изображения не высокое.

В компьютерной графике применяют по меньшей мере три десятка форматов файлов для хранения изображений. Но лишь часть из них стала стандартом и применяется в подавляющем большинстве программ. Как правило, несовместимые форматы имеют файлы растровых, векторных, трехмерных изображений, хотя существуют форматы, позволяющие хранить данные разных классов. Многие приложения ориентированы на собственные форматы, перенос их файлов в другие программы вынуждает использовать специальные фильтры или экспортировать изображения в стандартный формат.

## *2.2 Основные форматы растровых и векторных изображений*

Рассмотрим основные форматы, применяемые для растровых изображений. TIFF (Tagged Image File Format). Формат предназначен для хранения растровых изображений высокого качества (расширение имени файла .TIF). Относится к числу широко распространенных, обеспечен поддержкой со стороны большинства графических, верстальных и дизайнерских программ.

PSD (PhotoShop Document). Собственный формат программы Adobe Photoshop (расширение .PSD), один из наиболее мощных по возможностям хранения растровой графической информации. Позволяет запоминать параметры слоев, каналов, степени прозрачности, множества масок. Основной недостаток выражен в том, что отсутствие эффективного алгоритма сжатия информации приводит к большому объему файлов.

JPEG (Joint Photographic Experts Group). Формат предназначен для хранения растровых изображений (расширение .JPG). Позволяет регулировать соотношение между степенью сжатия файла и качеством изображения. Применяемые методы сжатия основаны на удалении «избыточной» информации, поэтому формат рекомендуют использовать только для электронных публикаций.

GIF (Graphics Interchange Format). Стандартизирован в 1987 г. как средство хранения сжатых изображений с фиксированным (256) количеством цветов (расширение имени файла .GIF). Формат позволяет выполнять чересстрочную загрузку изображений и создавать рисунки с прозрачным фоном, поддерживает анимацию, имеет не слишком большой вес. Ограниченные возможности по количеству цветов обусловливают его применение исключительно в электронных публикациях.

PNG (Portable Network Graphics). Сравнительно новый формат хранения изображений для их публикации в интернете (расширение имени файла .PNG). Сжатие информации происходит практически без потерь, формат позволяет выполнять чересстрочную развертку, не поддерживает анимацию, в отличие от gif имеет расширенную цветовую палитру, возможна регулировка прозрачности, но вес изображений довольно велик.

Далее представлены основные форматы для векторных изображений.

WMF (Windows MetaFile). Формат хранения векторных изображений операционной системы Windows (расширение имени файла .WMF). По определению поддерживается всеми приложениями этой системы. Однако отсутствие средств для работы со стандартизированными цветовыми палитрами, принятыми в полиграфии, ограничивают его применение.

EPS (Encapsulated PostScript). Формат описания как векторных, так и растровых изображений на языке PostScript фирмы Adobe, фактическом стандарте в области допечатных процессов и полиграфии (расширение имени файла .EPS). Один из первых векторных форматов; является по сути смешанным, т. к. может содержать наряду с векторными объектами и растровые; прозрачность не поддерживает, его файлы имеют большой вес.

PDF (Portable Document Format). Формат описания документов, разработанный фирмой Adobe (расширение имени файла .PDF). Хотя этот формат в основном предназначен для хранения документа целиком, его впечатляющие возможности позволяют обеспечить эффективное представление изображений. Формат является аппаратно-независимым, поэтому вывод изображений допустим на любых устройствах – от экрана монитора до фотоэкспонирующего устройства. Мощный алгоритм сжатия со средствами управления итоговым разрешением изображения обеспечивает компактность файлов при высоком качестве иллюстраций. Область применения – полиграфия, электронные книги, презентации.

SVG (Scalable Vector Graphics). Самое популярное из расширений графических файлов в двухмерном пространстве, используется в производстве

дудл-видео; дает широкие возможности для web-дизайна, поддерживает анимацию, окраску, прозрачность.

SWF (Small Web Format) ‒ формат файла для флеш-анимации, векторной графики, видео и ауди в сети Интернет. Картинка, сохранённая в этом формате, масштабируется без видимых искажений, видеоролик имеет небольшой размер, происходит более быстрая загрузка видеофайла и его воспроизведение. Сфера использования SWF различна, это могут быть игры, веб-сайты, CD-презентации, баннеры и просто мультфильмы.

CDR (CorelDraw Image File). Тип расширения разработала компания Corel Corporation специально для собственного программного пакета, включая CorelDraw, Corel Photo-Pain, Corel CAPTURE и Corel TRACE, используется в полиграфии для разработки визиток, логотипов, рекламных материалов; практически несовместим с другими граф-редакторами, при попытках конвертации файлы искажаются, теряют прописанные эффекты.

## *2.3 Обзор современного программного обеспечения для выполнения художественных графических работ*

Существует большое количество программ для работы с изображениями, двухмерной и трехмерной графикой, чертежами как для профессионалов, так и для обычных пользователей. Рассмотрим наиболее популярные из них.

#### *Графический редактор Paint.*

Предназначен для работы с растровыми изображениями. Каждое изображение имеет определённый размер по вертикали и горизонтали (измеряется в пикселях) и использует фиксированное заданное ранее число цветов. Редактор Paint позволяет создавать сложные и внешне привлекательные рисунки, схемы, чертежи (в цвете или черно-белыми). В распоряжении имеются различные средства и инструменты для «художественного» творчества – палитра цветов, кисть, распылитель, ластик для стирания, «карандаши» для рисования геометрических фигур (линий, прямоугольников, эллипсов, многоугольников). Редактор позволяет вводить тексты, набор шрифтов из комплекта Windows дает возможность вставлять в рисунок профессиональные надписи. Имеются «ножницы» для вырезания фрагментов картинки – вырезанный элемент можно переместить, скопировать, уменьшить, увеличить, наклонить и т. д. Если не устраивает готовый набор цветов, вы можете воспользоваться «палитрой» для смешивания красок и подобрать какой угодно цвет. В Paint можно создавать рекламу, буклеты, объявления, приглашения, поздравления, иллюстрации для текстовых документов (статей, отчетов, книг) и т. д. Кроме того, этот редактор – неплохое средство для обучения новичков элементарным навыкам обработки графических объектов.

#### *Графический редактор Adobe Photoshop.*

В настоящее время Adobe Photoshop является одной из самых популярных в мире программ редактирования изображений. Она широко используется как любителями, так и профессионалами.

Пользователи Photoshop – фотографы, ретушеры, художники по рекламе, иллюстраторы, дизайнеры. Обычно они работают с такими изображениями, как фотографии, книжные и журнальные иллюстрации, а также эскизы черно-белых рисунков. Для овладения всеми возможностями программы необходимы значительные усилия. Большинство пользователей применяют лишь ограниченный набор приемов, которых достаточно для решения собственных задач.

Инструменты рисования в Photoshop «кисти» различного вида, «карандаш», «ластик», заливки. Хотя программа поддерживает возможность создания иллюстраций, компьютерные художники предпочитают использовать специализированные программы рисования. Объясняется это тем, что Photoshop имеет сравнительно ограниченный набор средств для создания рисунков. С другой стороны, программа обладает прекрасными возможностями коррекции изображений, т. к. она создавалась именно для этих целей.

С помощью Photoshop можно улучшить четкость фотографий, чтобы они не выглядели размытыми и неконтрастными. Средства ретуширования позволяют убрать с изображений царапины, загрязнения и повреждения. Цветовая коррекция обеспечивает изменение цветовых оттенков фотографий. Кроме того, Photoshop часто используется для создания коллажей, в которых фрагменты различных изображений сливаются вместе для получения интересных и необычных эффектов.

В настоящее время существуют сборники изображений различной тематической направленности на компакт-дисках. Кроме того, изображения по самым разным темам легко найти в интернете. Чтобы увидеть на экране компьютера изображение с фотографии или журнальной статьи, необходимо воспользоваться сканером. Еще одним источником изображений являются цифровые фотоаппараты. Изображение, полученное на цифровом фотоаппарате, загружается в компьютер, далее подвергается редактированию.

*3D-Studio Max.* 

3D-Studio Max – один из наиболее широко распространенных профессиональных пакетов для разработки трехмерных изображений. Возможности данной программы почти безграничны. 3D-Studio Max моделирует трехмерные объекты от простейших (сферы, цилиндра и прямоугольного параллелепипеда) до сложных по форме (деревья, тела животных, лица людей).

Так как компьютерная прорисовка трехмерных поверхностей занимает достаточно много времени, объекты первоначально создаются в виде «проволочных моделей». Такая модель представляет собой сетку, набранную из многоугольников и принимающую форму каркаса (скелета), создаваемого объекта. Чтобы сделать поверхность каркаса видимой, необходимо обтянуть его «кожей», наложить текстуру.

Редактор 3D-Studio Max предоставляет возможность показа изменений не только пространственного положения объекта, но и его формы, размеров, цвета, характеристик материалов.

Основными областями использования 3D-Studio Max являются: архитектурное проектирование и конструирование интерьеров, подготовка рекламных и научно-популярных роликов на телевидении, компьютерная мультипликация и

съемки игровых фильмов, разработка компьютерных игр, подготовка иллюстраций для книг и журналов, художественная и компьютерная графика, web-дизайн.

*CorelDraw Graphics Suite* – профессиональный пакет для создания векторных иллюстраций с возможностями редактирования текста, макетирования и подготовки интернет-публикаций (с многоязыковой поддержкой). Corel Corporation, канадская корпорация, ведущий мировой разработчик программных средств, офисных и графических приложений для персонального компьютера. Основана в 1985 г. Майклом Кауплендом.

#### *2.4 Состав пакета CorelDraw Graphics Suite*

В состав пакета CorelDraw Graphics Suite входят следующие основные программы:

CorelDraw - векторная графика и макеты страниц;

Corel PHOTO-PAINT - редактирование изображений;

Corel Font Manager - поиск и систематизация шрифтов;

PowerTRACE - трассировка растровых изображений в векторную графику;

CONNECT™ 2019 поиск контента (необходима регистрация на сайте производителя));

CAPTURE - захват экрана.

Основная программа пакета  $-$  CorelDraw  $-$  графический редактор, мощный инструмент для работы с векторными изображениями. С его помощью можно создавать как простые контурные рисунки, так и иллюстрации с поражающим воображение переливом красок и ошеломляющими эффектами.

#### **Возможности программы.**

1 Создание объектов. В CorelDraw можно построить как простые фигуры, например, прямоугольники и эллипсы, так и более сложные: различного вида спирали, многоугольники, звезды, блок-схемы, выноски, стрелки, прямые, кривые, размерные линии, кривые Безье и др.

2 Трансформация объектов. К этим операциям относятся: Удаление (delete), Перемещение (move), Копирование (copy), Масштабирование (scale), Поворот (rotate), Наклон или скос (skew), Зеркальное отражение (mirror)

3 Изменение формы прямых и кривых линий. Объекты CorelDraw состоят из узлов и сегментов, которые соединяют эти узлы. изменение формы объектов связано, в основном, с изменением взаимного расположения и количества узлов, а также кривизны сегментов.

В зависимости от способа редактирования объекты можно разделить на две группы:

1) объекты, которые состоят из кривых линий, их можно произвольно редактировать;

2) стандартные объекты: прямоугольники, эллипсы и многоугольники, а также автофигуры, форму этих объектов можно изменять только в соответствии с предопределенным алгоритмом.

4 Изменение параметров контура. Контуром в CorelDraw называется любой объект, созданный с помощью инструментов рисования. К контурам принадлежат все геометрические и другие фигуры, произвольные и плавные кривые линии. Для изменения параметров контура служит группа инструментов, находящаяся в нижней части панели инструментов.

5 Заливка объектов. Возможно создание однородных заливок, градиентных заливок, заливок узором (категория декоративных заливок, в которых используются заранее сделанные заготовки – небольшие образцы, складывающиеся мозаикой таким образом, что получается иллюзия заливки объекта сплошным рисунком. В комплект поставки CorelDraw входит множество заливок узором. Также можно создавать и применять собственные заливки).

6 Монтаж и упорядочивание объектов. Существует стандартный ряд операций по монтажу и упорядочиванию объектов (порядок прорисовки, выравнивание, группирование объектов, объединение и т. д.).

7 Специальные эффекты. Создав и отредактировав векторные объекты, можно применить к ним различные оригинальные эффекты для получения более выразительных и красивых графических документов:

‒ перетекание формы и цвета объектов (эффект бленда);

‒ эффект подобий, с помощью которого можно создать иллюзию объемности объекта;

‒ интерактивное искажение объекта, позволяет изменять форму выбранного векторного объекта по определенным установленным правилам;

‒ создание объемных объектов. Иллюзия объема в CorelDraw создается за счет проецирования точек вдоль края объекта и их соединения для формирования поверхностей, применение цветовых эффектов с иллюзией глубины для вновь созданных поверхностей усиливает впечатление объема;

‒ применение линз. Принцип действия линз напоминает обычные стеклянные линзы. С помощью линз можно быстро смоделировать прозрачность, усиление цвета, фильтрацию цвета, полутоновое и инфракрасное изображение, а также увеличить и исказить изображение. Линзу могут иметь только замкнутые объекты, а смотреть через линзу можно на любые объекты.

8 Работа с текстом. Существует возможность работы с двумя разновидностями текстовых объектов: с фигурным и простым текстом. Фигурный текст представляет собой графический объект, с которым можно работать как с любым другим объектом, созданным с CorelDraw. Фигурный текст, как правило, используется для ввода небольшого количества символов. Простой текст представляет собой массив текста в рамке, с которым можно работать, как в любом текстовом редакторе. Кроме стандартных инструментов редактирования текста, имеются также и характерные только для векторных программ, такие как, например, размещение текста вдоль кривых и растрирование текста.

9 Работа с растровыми изображениями. В редакторе CorelDraw включены мощные средства для работы с растровыми изображениями. Можно вставить растровый рисунок в графический документ, преобразовать любой векторный рисунок в растровый, а также трассировать растровое изображение, чтобы получить на его основе векторный рисунок. Доступ к средствам редактирования растровых изображений осуществляется на панели свойств после импорта растрового рисунка. Для редактирования растровых рисунков в CorelDraw доступны некоторые инструменты.

Преобразование в растровую графику. Любой векторный объект или группу объектов можно преобразовать в объект растровой графики. После преобразования его нельзя будет редактировать как векторный объект, однако к нему можно будет применить эффекты растровой графики. В большинстве случаев это преобразование выполняется именно для использования художественных эффектов, которые работают только с растровой графикой.

Конвертирование растровых изображений в векторные. Любой растровый объект, вставленный в документ CorelDraw, можно преобразовать в векторный. Преобразование производится с помощью программы CorelTRACE, входящей в состав пакета программ CorelDraw.

#### *2.5 Основные приемы работы с графическими примитивами в CorelDraw*

К графическим примитивам в CorelDraw относятся Прямоугольник, Эллипс, Многоугольник. Рассмотрим основные приемы работы с ними.

#### *Инструмент Прямоугольник.*

С помощью данного инструмента создаются прямоугольники, квадраты и объекты со скругленными углами. Рассмотрим параметры, которые отображаются на панели свойств, при выборе данного инструмента слева направо (рисунок 1).

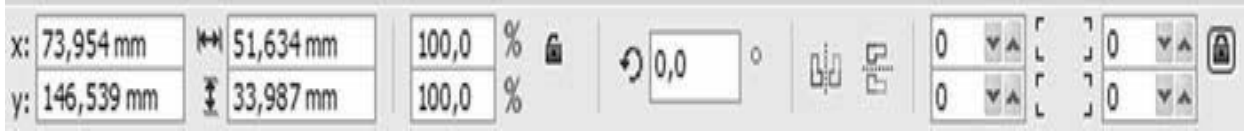

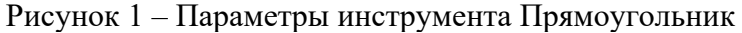

Первое поле – Расположение объекта, отображает координаты положения объекта (X и Y) относительно начала координат. В CorelDraw началом координат является точка в нижнем левом углу рабочей области.

Второе поле – Размер объекта, показывает размеры объекта в выбранной метрической системе (в данном случае это миллиметры).

Третье поле – Масштаб, показывает изменения масштаба первоначального объекта при его трансформации. Первоначальное значение 100 %. Ели включен знак замка, то масштаб будет изменяться пропорционально для каждой стороны четырехугольника. Если нет, то коэффициент изменения для сторон может быть различным. Эти три поля универсальны для многих инструментов.

Четвертое поле – Угол поворота, задается числовым значением.

Пятое поле содержит две иконки – Отображение по вертикали и Отображение по горизонтали. С их помощью проводится отражение объекта по вертикали и по горизонтали соответственно.

Следующие два поля Скругление левых углов прямоугольника, Скругление правых углов прямоугольников. Величина скругления любого из четырех углов прямоугольника может меняться от 0 до 100. Значение 0 соответствует отсутствию скругления, а величина 100 означает, что угол полностью скруглен.

Кнопка в виде замка – Скруглить все углы, используется для включения или отключения режима скругления всех углов прямоугольника одновременно.

Построение, перемещение, изменение масштаба и формы объекта возможно как с помощью ввода цифровых значений в соответствующие поля, так и при помощи мыши.

*Инструмент Эллипс.*

Инструмент Эллипс позволяет создавать следующие фигуры: эллипс, окружность, сектор и дугу. Рассмотрим параметры, отображающиеся на панели свойств при активном инструменте Эллипс (рисунок 2).

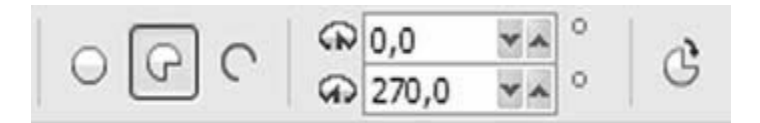

Рисунок 2 – Параметры инструмента Эллипс

В первом поле можно выбрать вид объекта: Эллипс, Сектор или Дуга.

Второе поле – Начальный и конечный углы, определяет угловой размер длины дуги окружности.

В следующем поле расположена кнопка Дуги и секторы по/против часовой стрелки, которая задает направление отсчета, что позволяет инверсированно отобразить сектор или дугу.

Использование полей панели свойств для указания начального и конечного углов секторов и дуг требует знания геометрии и хорошего ориентирования в угловой системе координат. В большинстве случаев подобные действия удобнее выполнять вручную, с помощью инструмента Форма.

*Инструмент Многоугольник.*

Инструмент Многоугольник предназначен для построения многоугольников. Количество вершин можно задавать в диапазоне от 3 до 500.

При активизации инструмента на панели свойств отображается единственный параметр, определяющий внешний вид итогового объекта, - Количество вершин или сторон многоугольника, звезды и сложной звезды (рисунок 3).

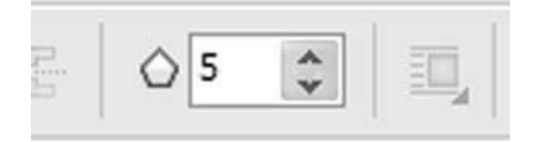

Рисунок 3 – Параметры инструмента Многоугольник

При активизации инструмента Звезда добавляется еще один параметр Острота углов звезды и сложной звезды (рисунок 4).

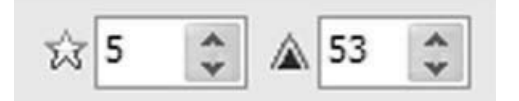

Рисунок 4 – Параметры инструмента Звезда

Также в этой группе имеется еще два инструмента Расчерченная бумага и Спираль, которые используются для построения соответствующих объектов.

#### *2.6 Манипулирование объектами в CorelDraw*

В программе CorelDraw есть несколько инструментов, которые позволяют работать с объектами при помощи мыши. В этом случае можно сразу видеть и контролировать все необходимые изменения. Рассмотрим эти инструменты и их функции подробнее.

*Инструмент Выделение.*

Главный инструмент программы, самый первый на панели инструментов – инструмент Выделение. При выборе этого инструмента указатель мыши приобретает вид черной стрелки. Основная его функция – выделение и преобразование объектов. При выделении объекта его основные узлы отображаются черными маркерами, а центр крестом (рисунок 5).

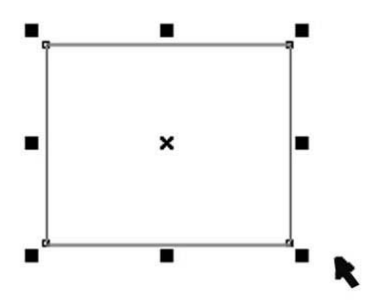

Рисунок 5 – Вид объекта при выборе инструмента Выделение

Любые манипуляции можно производить только над выделенным объектом. Выделять объекты можно двумя способами: щелкая на них или обводя их рамкой выделения.

В первом случае для выделения нескольких объектов нужно удерживать нажатой клавишу Shift**.** Если при нажатой клавише Shift щелкнуть на уже выделенном объекте, выделение этого объекта снимется. Щелчок при нажатой клавише Ctrl на объекте, входящем в группу, позволяет выделить элемент группы, не разгруппировывая ее.

Во втором случае можно одновременно выделить несколько объектов, расположенных в одной области окна документа. Для этого нужно нажать левую кнопку мыши и, не отпуская ее, переместить указатель в другую точку экрана. Появится пунктирный прямоугольник, называемый рамкой выделения. Все объекты, которые полностью попали в рамку, окажутся выделенными.

Над всеми объектами или группами объектов в программе CorelDraw можно производить следующие трансформационные искажения (рисунок 6):

- 1 перемещение;
- 2 масштабирование;
- 3 поворот;
- 4 наклон;
- 5 зеркальное отображение.

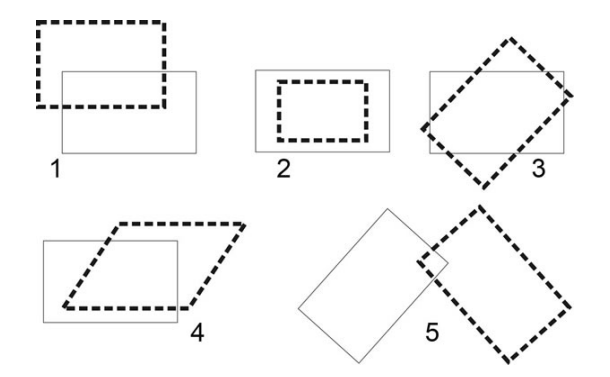

Рисунок 6 – Трансформирование выделенных объектов

Перемещать объект можно свободным движением руки, стрелками на клавиатуре и путем указания числовых значений координат x и y. Для перемещения объекта с помощью мыши нужно при активном инструменте Выбор щелкнуть на объекте левой кнопкой мыши и, не отпуская ее, переместить указатель в другое место – объект последует за указателем. Если при этом удерживать клавишу Ctrl, перемещение будет происходить только вдоль горизонтали или вертикали. Если во время перемещения щелкнуть правой кнопкой мыши, объект будет скопирован.

Для масштабирования объектов необходимо воспользоваться угловыми маркерами. Если потянуть за один из этих маркеров, объект будет увеличиваться или уменьшаться. Угловые маркеры позволяют изменять размеры, сохраняя пропорции объекта, боковые изменяют ширину объекта, верхний и нижний высоту. При растяжении (сжатии) можно использовать клавиши: Shift преобразование происходит относительно центра объекта; Ctrl - увеличение размеров происходит только на кратные величины: в два, три, четыре раза и т. д. Повторный щелчок на объекте приводит к тому, что маркеры изменяют свой вид (рисунок 7).

В этом режиме возможен поворот или перекос (наклон) фигуры. Повернуть объект можно, потянув за один из угловых маркеров, а наклонить с помощью одного из боковых. Эти операции происходят относительно центра преобразования, обозначенного точкой в круге. По умолчанию он совпадает с геометрическим центром объекта, но его можно перенести мышью в любое другое место.

Зеркальное отображение объекта осуществляется с помощью инструмента Зеркальное отображение, расположенного на панели свойств. Существует два вида зеркального отображения: горизонтальное и вертикальное. При горизонтальном зеркальном отображении происходит отражение объекта относительно вертикальной оси X. При вертикальном – относительно горизонтальной оси Y (рисунок 8).

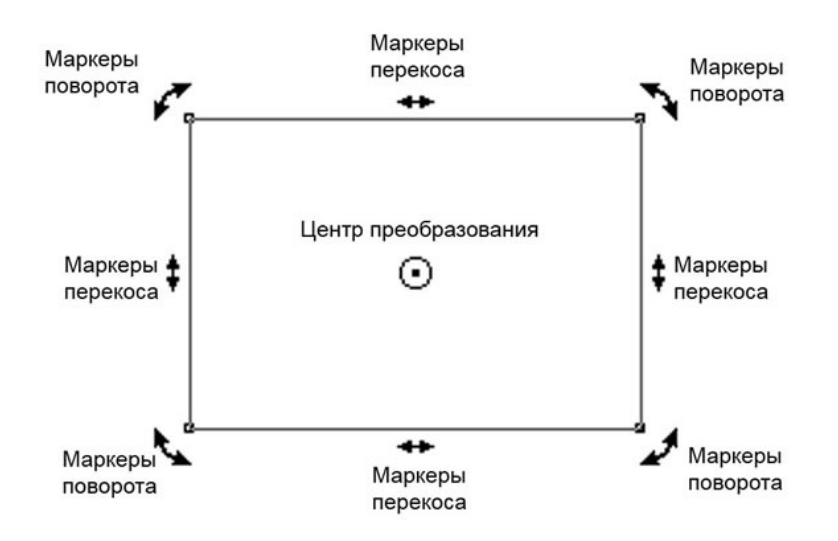

Рисунок 7 – Изменение маркеров при повторном выделении объектов

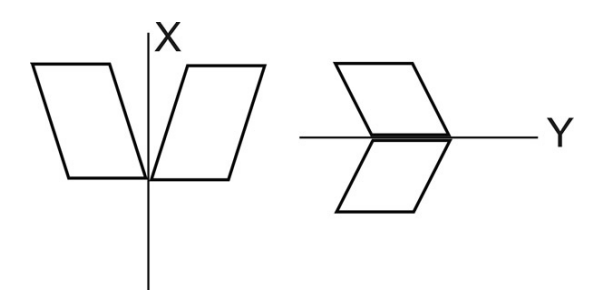

Рисунок 8 – Зеркальное отображение объектов

#### *Инструменты изменения формы объектов.*

Большинство операций по изменению формы объектов выполняются инструментами, сведенными в панель инструмента Форма (рисунок 9).

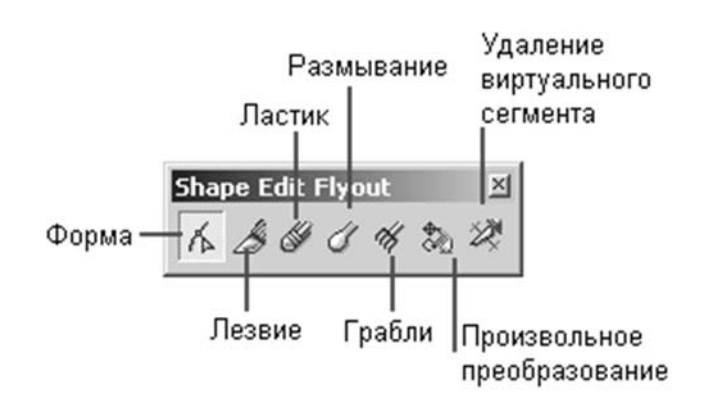

Рисунок 9 – Инструменты для редактирования формы объектов

Инструмент Форма – основное средство редактирования формы объектов, позволяет редактировать узлы и линии.

Инструмент Лезвие позволяет разделить кривую на два отдельных объекта.

Инструмент Ластик предназначен для модификации формы объектов достаточно сложным образом, имитирующим стирание части построенного объекта.

Инструмент Размазывание позволяет в интерактивном режиме изменять форму кривой. Суть операции – смещение края объекта инструментом эллиптической формы. В зависимости от размера, формы и управляющих параметров инструмента искажения кривой могут быть минимальными или радикальными.

Инструмент Грабли позволяет искажать форму сравнительно гладкой кривой, создавая на ней треугольные выступы – шипы.

#### *2.7 Создание и редактирование контуров в CorelDraw*

В основе принятой в CorelDraw модели линий лежат два понятия: узел и сегмент**.** 

Под термином «линия» следует понимать объект, относящийся к классу кривых. Отрезки прямых линий представляют собой всего лишь частный случай объектов этого класса (кривая с бесконечно большим радиусом изгиба) и отдельно не рассматриваются.

Узлом называется точка на плоскости изображения, фиксирующая положение одного из концов сегмента кривой. Сегментом называется часть кривой, соединяющая два смежных узла. Узлы и сегменты неразрывно связаны друг с другом: в замкнутой линии узлов столько же, сколько сегментов, в незамкнутой – на один узел больше.

Любая кривая в CorelDraw состоит из узлов и сегментов, и все операции с кривыми на самом деле представляют собой операции именно с ними. Узел полностью определяет характер предшествующего ему сегмента, поэтому для незамкнутой линии важно знать, который из двух ее крайних узлов является начальный, а для замкнутой – направление линии (по часовой стрелке или против нее). По характеру предшествующих сегментов выделяют три типа узлов: начальный узел незамкнутой кривой, а также прямолинейный и криволинейный узлы. На рисунке 10 промежуточный узел 1 и конечный узел – прямолинейные, а промежуточный узел 2 – криволинейный.

На рисунке видно, что узлы линии отображаются на экране в виде небольших квадратиков без заливки. Начальный узел отображается квадратиком чуть большего размера.

Выделенные при редактировании узлы также отображаются на экране квадратиком увеличенного размера, но в этом случае – с черной заливкой.

Для узлов, смежных хотя бы с одним криволинейным сегментом, имеется еще одна классификация типов: они подразделяются на точки излома и сглаженные узлы. Частным случаем сглаженного узла является узел симметричный, однако таким может быть только узел, расположенный между двумя криволинейными сегментами. Перед тем как разобраться с этой классификацией подробнее, необходимо ближе познакомиться с «устройством» узла линии (рисунок 11). Все компоненты узла отображаются на экране, только если этот узел предварительно выделен с помощью инструмента Форма и при этом на той же кривой не выделено более ни одного узла.

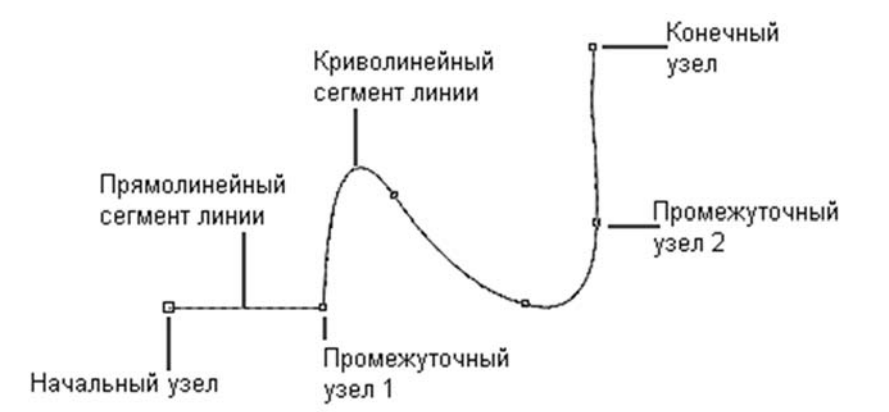

Рисунок 10 - Сегменты и узлы линии

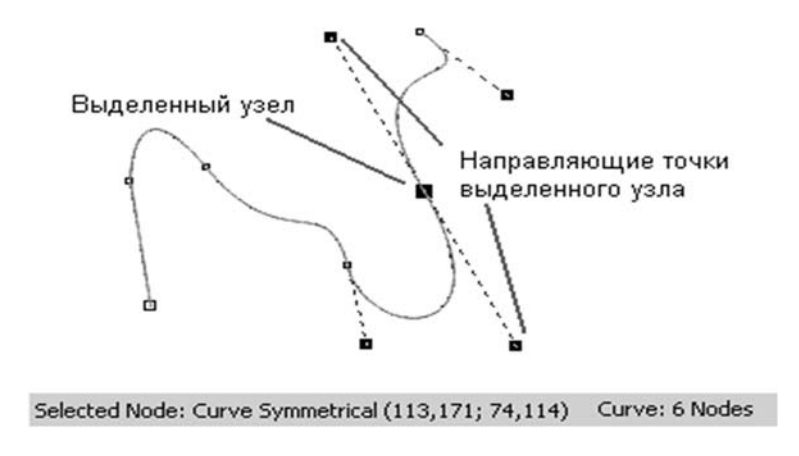

Рисунок 11 - «Устройство» узла линии

Со стороны примыкания к выделенному узлу криволинейного сегмента отображается так называемая направляющая точка. На экране она показана в виде зачерненного квадратика, соединенного с узлом штриховой линией. Эта штриховая линия совпадает с касательной к криволинейному сегменту в точке его вхождения в узел. Чем дальше направляющая точка располагается от узла, тем медленнее криволинейный сегмент отклоняется от касательной по мере удаления от узла. При выделении узла, разделяющего два криволинейных сегмента, на экране отображаются четыре направляющих точки – с обоих концов каждого сегмента. Тип узла (он отображается в строке состояния) определяет возможное взаимное расположение его направляющих точек.

Узел называется точкой излома в том случае, когда касательные, проведенные в узле к двум прилегающим к нему сегментам, не лежат на одной прямой, образуя угол, отличный от развернутого. Примеры точек излома приведены на рисунке 12.

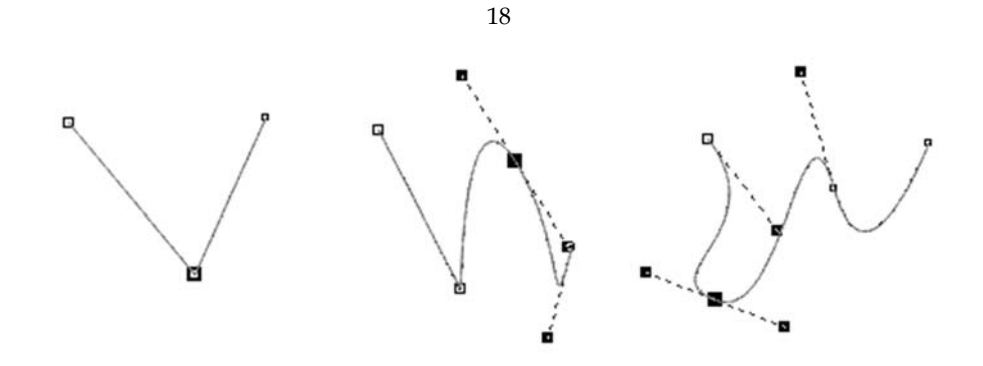

Рисунок 12 - Точки излома: на стыке прямолинейных сегментов, прямолинейного и криволинейного сегментов, двух криволинейных сегментов

Узел называется сглаженным, если касательные, проведенные к двум прилегающим к нему сегментам, лежат на одной прямой. Примеры сглаженных узлов приведены на рисунке 13.

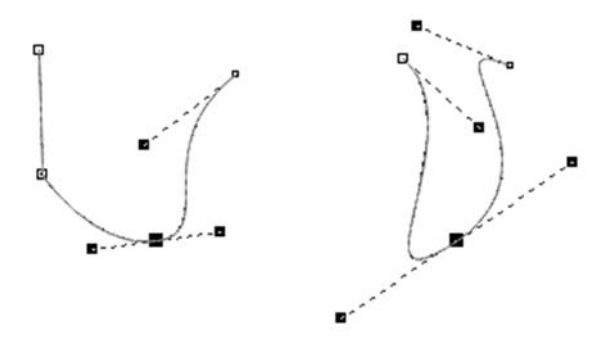

Рисунок 13 – Сглаженные узлы: на стыке прямолинейного и криволинейного сегментов, на стыке двух криволинейных сегментов

Симметричным называется сглаженный узел, направляющие точки которого равноудалены от него. Пример симметричного узла приведен на рисунке 14.

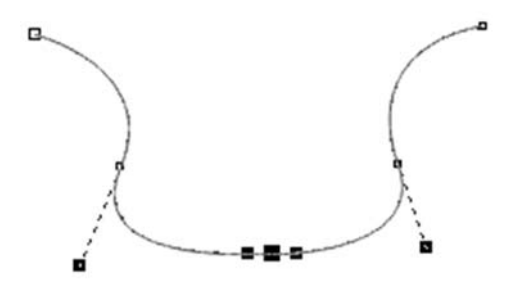

Рисунок 14 – Пример симметричного узла

Крайним узлом называется узел линии, смежный только с одним ее сегментом. Узел линии, не имеющий предшествующего сегмента, называется начальным.

Линия, имеющая начальный узел, называется незамкнутой. Линия, в которой крайние узлы отсутствуют, называется замкнутой. В замкнутой линии роль начального и конечного узлов играет один и тот же узел, поэтому у него есть и предшествующий, и последующий сегменты. Таким образом, в замкнутой линии начальный узел отсутствует, хотя на экране при выборе узлов инструментом Форма тот узел, в котором произошло замыкание линии при построении, обозначен увеличенным квадратом – так же, как начальный узел. Следует сказать несколько слов о соединенных линиях. Это объекты, состоящие из нескольких ветвей, каждая из которых представляет собой замкнутую или незамкнутую линию. Соединенные объекты возникают, в частности, при выполнении операции соединения объектов командой Соединить и при преобразовании в кривые других объектов (например, текстов). Главным отличительным признаком соединенного объекта является наличие в нем нескольких узлов, отмеченных увеличенными квадратиками. Кроме того, сведения о наличии в выделенном объекте нескольких ветвей выводятся в строке состояния (рядом с количеством узлов) при выделении линии инструментом Форма. Соединенные линии можно разъединить, преобразовав их в совокупность линий, каждая из которых состоит всего из одной ветви – замкнутой или разомкнутой. На рисунке 15 представлены примеры замкнутых, разомкнутых и соединенных линий.

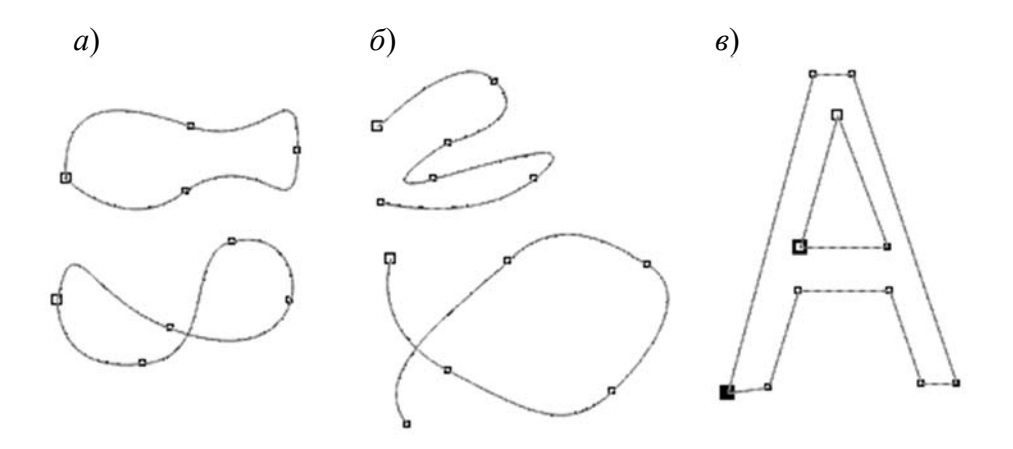

Рисунок 15 Примеры замкнутых (*а*), разомкнутых (*б*) и соединенных (*в*) линий

Инструменты, позволяющие строить линии различных типов, сведены в CorelDraw в одну раскрывающуюся панель инструмента Кривая. При раскрытии данной панели можно выбрать следующие инструменты:

Свободная форма – позволяет рисовать линии и кривые так же, как при создании эскиза в блокноте;

− Безье позволяет рисовать линии и кривые по узлам;

− Художественное оформление позволяет рисовать кривые одинаковой или меняющейся толщины;

− Перо позволяет рисовать линии по сегменту (изогнутому или прямому) за один раз, точно размещая каждый узел и контролируя форму каждого изогнутого сегмента;

− Ломаная линия позволяет рисовать линии свободной формы (с изогнутыми или прямыми сегментами) так же, как при создании эскиза в блокноте эскизов;

− Кривая через три точки позволяет рисовать кривую, которая определяется начальной, конечной и центральной точками;

− Соединительная линия позволяет соединять несколько объектов с помощью соединительных линий;

− Размерная линия - позволяет рисовать размерные линии и сноски.

*Линии переменной ширины и инструмент Artistic Media* (*Суперлиния*).

С помощью инструмента Суперлиния строятся составные объекты, каждый из которых состоит из двух частей – линии, играющей роль управляющего объекта и определяющей основные параметры формы составного объекта в целом, и подчиненного объекта, определяющего детали этой формы. В роли подчиненного объекта может выступать замкнутая кривая или даже произвольный объект CorelDraw, причем и управляющая линия, и подчиненный объект могут строиться как заранее, до построения суперлинии, так и создаваться в ходе него. Для реализации такого широкого спектра возможностей инструмент Суперлиния может работать в нескольких режимах, отличающихся друг от друга только способами построения. Каким бы режимом мы ни воспользовались, результаты будут относиться к одному классу, что позволяет их редактировать одинаковыми приемами.

Выбор режимов работы инструмента Суперлиния выполняется с помощью панели атрибутов, которая после его выбора в наборе инструментов принимает вид, приведенный на рисунке 16.

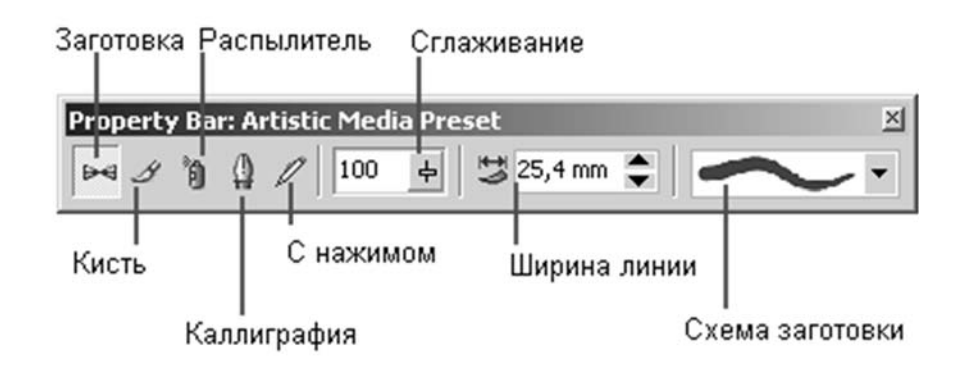

Рисунок 16 - Панель атрибутов инструмента Суперлиния

Элементы управления панели атрибутов инструмента Суперлиния:

− кнопки Заготовка, Кисть, Распылитель, Каллиграфия, С нажимом позволяют переключать режимы работы инструмента;

− поле с ползунком Сглаживание позволяет регулировать частоту создания узлов и, следовательно, степень гладкости управляющей линии соединенного объекта при ее построении от руки;

20

− счетчик Ширина линии содержит значение, определяющее максимальную ширину подчиненного объекта при построении суперлинии;

раскрывающийся список Схема заготовки позволяет выбрать схему подчиненного объекта при работе в режиме заготовки.

Рассмотрим режимы работы инструментом Суперлиния и их особенности.

Режим каллиграфии – наиболее простой и понятный режим работы инструмента Суперлиния. При перетаскивании указателя инструмента по определенной траектории эта траектория фиксируется в качестве управляющей линии составного объекта, при этом учитывается значение управляющего параметра сглаживания. Однако по окончании перетаскивания (после отпускания кнопки мыши) автоматически строится еще один объект – замкнутая кривая. Ее форма определяется формой управляющей линии и характеристиками каллиграфического пера – шириной, задающейся значением счетчика ширины линии, и наклоном, который задается значением счетчика Угол наклона, заменяющего в режиме каллиграфии схему заготовки в панели атрибутов (рисунок 17). Каллиграфическое перо заданной ширины устанавливается средней точкой на начальный узел управляющей линии с заданным наклоном к горизонту, а затем перемещается вдоль нее с сохранением наклона. Подчиненный объект представляет собой замкнутую кривую, составленную из начального и конечного положений пера и траекторий, по которым перемещались его края.

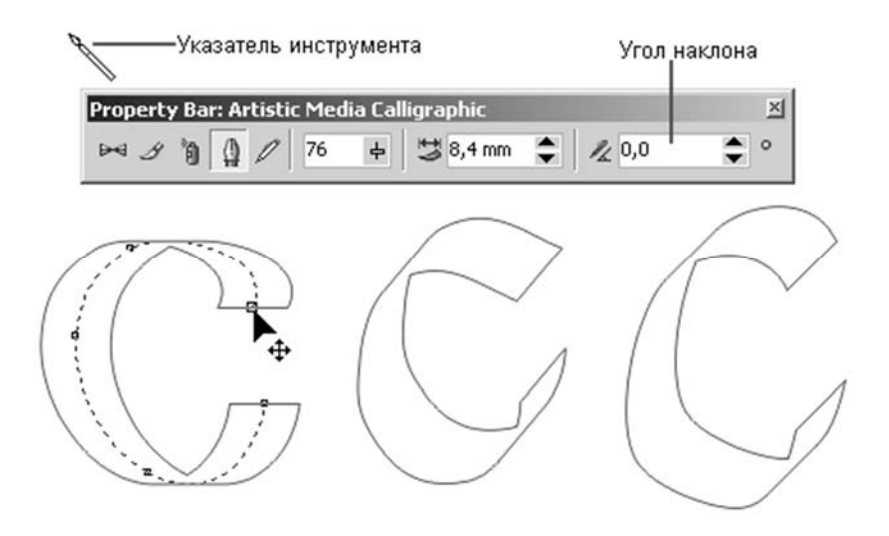

Рисунок 17 – Режим каллиграфии

На рисунке три раза представлен один составной объект, построенный в режиме каллиграфии. Слева он выделен с помощью инструмента Форма щелчком на оси объекта, посередине – с помощью инструмента Выбор щелчком на краю объекта, справа показан вид объекта после смены значения наклона каллиграфического пера с 0° на 60°. К сожалению, в этом режиме управляющую кривую нельзя построить заранее, из-за чего на практике он применяется сравнительно редко.

Режим заготовки. В отличие от режима каллиграфии режим заготовки инструмента Суперлиния позволяет строить управляющую кривую двумя способами: в процессе построения составного объекта суперлинии или заранее, как обычную линию, с последующим ее преобразованием в управляющий объект. В первом варианте пользователь действует так же, как в режиме каллиграфии, только вместо наклона каллиграфического пера выбирается заранее подготовленная схема подчиненного объекта – раскрывающийся список с этими схемами появляется на панели атрибутов. В этом случае в процессе перетаскивания инструмента по траектории создаваемой управляющей линии указатель инструмента выглядит как окружность темного цвета с диаметром, равным установленной ширине суперлинии. После отпускания кнопки мыши строится и отображается подчиненный объект (рисунок 18).

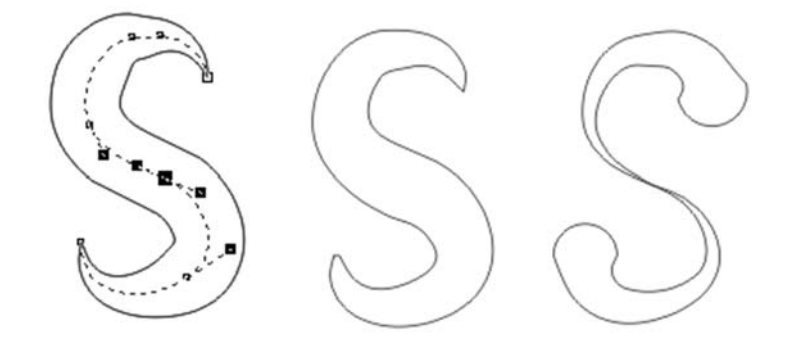

Рисунок 18 Линии, построенные инструментом Artistic Media в режиме заготовки

Слева выделена управляющая кривая, в центре и справа – подчиненные объекты, построенные на базе этой кривой по двум различным заготовкам.

Во втором варианте пользователь сначала строит линию инструментом Произвольная кривая или Кривая Безье, затем выбирается инструмент Суперлиния, включается режим заготовки и выбирается одна из заготовок, приведенных в раскрывающемся списке на панели атрибутов. Выделенная кривая преобразуется в управляющую кривую, и по ней строится подчиненный объект суперлинии. Если в качестве управляющего объекта используется соединенная линия, то заготовка суперлинии применяется к каждой из ее ветвей отдельно. Если перед выбором заготовки был выделен объект, уже являющийся суперлинией, то его подчиненный объект удаляется, а по сохраненной управляющей линии строится новый подчиненный объект в соответствии с новой заготовкой.

В режиме кисти инструмента Суперлиния подчиненный объект не строится по управляющей линии, а только деформируется в соответствии с ее формой и заданной шириной. Исходным материалом для деформации служат мазки – изображения, сохраненные в специальном формате СМХ в папке CustomMediaStrokes, вложенной в папку, в которую была установлена программа CorelDraw. Суть деформации состоит в том, что изображение-мазок растягивается или сжимается таким образом, чтобы его длина равнялась длине управляющей линии соединенного объекта, а высота – заданной ширине суперлинии, а затем искривляется в соответствии с формой управляющей линии.

В комплект поставки CorelDraw входит определенное количество стандартных мазков, и их коллекцию можно расширять, внося в нее любые изображения (не только векторные, но и пиксельные). После внесения файла нового мазка в папку \ CustomMediaStrokes его упрощенное изображение появляется в качестве новой альтернативы в раскрывающемся списке мазков на панели атрибутов для режима кисти (рисунок 19).

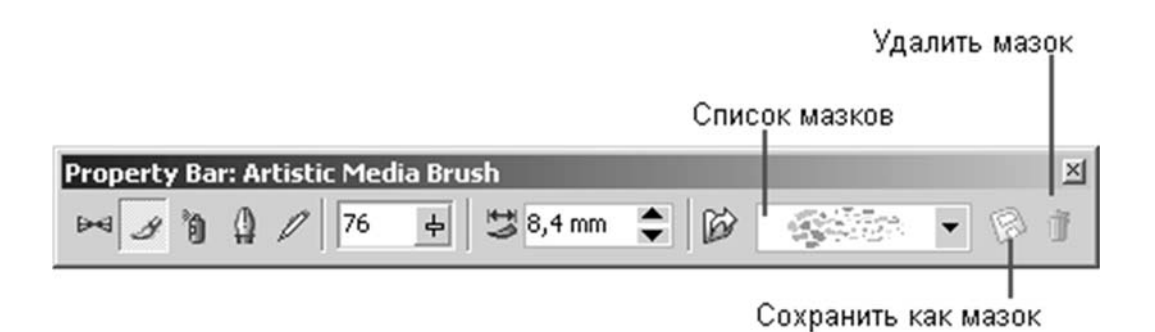

Рисунок 19 Элементы панели атрибутов инструмента Artistic Media, характерные для режима кисти

Приемы построения суперлинии в режиме кисти точно такие же, как в режиме заготовки. Чтобы сохранить изображение в качестве мазка, его следует выделить с помощью инструмента Выбор, затем выбрать инструмент Суперлиния, включить режим кисти и щелкнуть на кнопке сохранения изображения в качестве мазка на панели атрибутов. После задания (в раскрывшемся диалоговом окне) имени файла, в котором будет сохранен мазок, новым мазком можно пользоваться для создания суперлиний. Кнопка удаления мазка позволяет удалить из списка мазков ставший ненужным элемент. Физическое удаление мазка происходит не при щелчке на соответствующей кнопке панели атрибутов, а при завершении сеанса работы с CorelDraw. Поэтому в течение сеанса с удаленным мазком еще можно работать.

Режим распылителя инструмента Суперлиния формирует не один подчиненный объект, а целую группу, размещая копии заранее определенного изображения или его отдельных частей вдоль управляющей линии. Два примера получающихся в результате соединенных объектов представлены на рисунке 20. В обоих случаях управляющая кривая одна и та же, а шаблоны распылителя – разные.

Функциональные возможности режима распылителя достаточно широки. В частности, можно управлять размерами отдельных фрагментов изображения, входящих в шаблон распылителя, параметрами, определяющими их положение на управляющей линии, порядком следования фрагментов. В комплект поставки CorelDraw входит большое число шаблонов распылителя, позволяющих добиваться впечатляющих декоративных эффектов. Предусмотрен также механизм пополнения числа шаблонов. Чаще всего суперлиниями, построенными в режиме распылителя, пользуются для формирования оригинальных рамок и фонов.

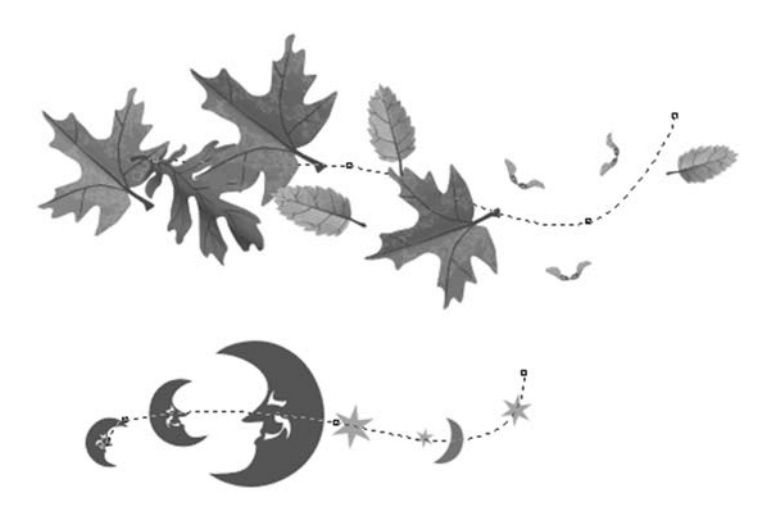

Рисунок 20 - Суперлинии, построенные в режиме распылителя

Режим рисования с нажимом требует наличия специального оборудования – тензометрического графического планшета, который фиксирует не только перемещение пера по своей поверхности, но и силу, с которой пользователь нажимает на перо, а также два угла – наклон пера к вертикали и его разворот вокруг собственной оси. В этом режиме перемещение пера по планшету формирует управляющую кривую суперлинии, а нажим определяет ее ширину (в местах с максимальным нажимом она будет равна заданной на панели атрибутов ширине инструмента).

#### *2.8 Основные приемы работы с текстом в CorelDraw*

В CorelDraw имеется два класса текстовых объектов, во многом схожих, но в то же время четко различимых – как по своей структуре, так и по поведению.

Первый из них предназначен для представления текстов, относительно небольших по своему объему (до 32 000 символов), которые могут подвергаться всем видам преобразований изображений, поддерживаемых в CorelDraw. Объекты, относящиеся к этому классу, называются блоками фигурного текста.

Второй класс объектов позволяет отображать на рисунках большие текстовые фрагменты – до 32 000 абзацев, в каждом из которых может содержаться до 32 000 символов. Такие тексты могут разделяться на отдельные структурные единицы: абзацы, колонки и рамки. Потенциально большой объем текста не позволяет выполнять над этими объектами некоторые из преобразований. Объекты этого класса принято называть простым текстом**.** 

*Фигурный текст.* 

Для каждого символа фигурного текста определены следующие атрибуты.

Гарнитурой называется рисунок символов алфавита, разработанный дизайнером шрифта. Каждый символ гарнитуры имеет свой номер. В стандартных текстовых гарнитурах рисунки отдельных символов имеют одинаковые номера, поэтому тексты, представляющиеся в компьютере последовательностью чисел, при форматировании различными текстовыми гарнитурами отображают в разных видах одни и те же буквы. Кроме стандартных текстовых гарнитур в CorelDraw имеются гарнитуры графических символов, в которых тем же номерам соответствуют уже не буквы, а графические изображения. Перед тем как гарнитурой можно будет воспользоваться, она должна быть установлена в системе Windows. После этого ее имя появляется в раскрывающихся списках выбора гарнитур.

Кеглем называется высота символов текста в пунктах. Иногда сочетание гарнитуры и кегля называют шрифтом (например, по умолчанию фигурные тексты выводятся шрифтом Avant Garde Bk ВТ 24 пункта). Влияние гарнитуры и кегля на внешний вид фигурного текста иллюстрирует рисунок 21.

> Гарнитура Times 24 пункта Гарнитура Arial 8 пунктов Гарнитура Times 18 пунктов Гарнитура Arial 12 пунктов Гарнитура Arial 18 пунктов Гарнитура Times 12 пунктов Гарнитура Arial 24 пунка Tapsurypa Times 8 пунктов

Рисунок 21 – Влияние гарнитуры и кегля на внешний вид символов фигурного текста

Начертанием называют модификацию рисунка символов текста за счет изменения толщины штрихов и их наклона. Для каждой модификации художник должен разработать отдельный рисунок гарнитуры, поэтому число начертаний в различных гарнитурах отличается. Стандартными начертаниями принято считать обычное (Normal), курсивное (Normal-Italic), полужирное (Bold) и полужирное курсивное (Bold-Italic). Примеры начертаний представлены на рисунке 22.

> Обычное начертание Курсивное начертание Полужирное начертание Полужирный курсив

Рисунок 22 - Стандартные начертания текста

С помощью атрибутов подчеркивания, зачеркивания и надчеркивания описывается присутствие и характер линий, подчеркивающих, зачеркивающих или надчеркивающих текст. Стандартными наборами линий, использующихся для этих целей, в CorelDraw считаются тонкая одиночная, толстая одиночная и двойная тонкая линии. Для каждого из наборов предусмотрена модификация, позволяющая подчеркивать текст за исключением пробелов. На рисунке 23 представлены стандартные варианты подчеркивания. Отметим, что в CorelDraw

можно менять параметры стандартных наборов линий (толщину, расстояние от базовой линии текста, величину просвета между двойными линиями).

> Одиночная тонкая (только слова) Двойная тонкая (только слова) Одиночная толстая (только слова)

Рисунок 23 - Стандартные варианты подчеркивания

После выбора инструмента Текст панель атрибутов будет выглядеть так, как показано на рисунке 24.

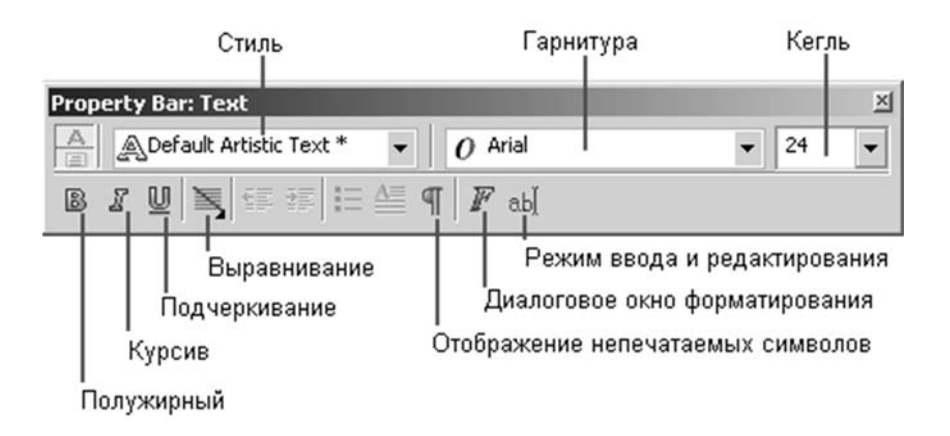

Рисунок 24 - Панель атрибутов инструмента Текст

Чтобы начать ввод блока фигурного текста, достаточно щелкнуть мышью в той точке страницы, где должен разместиться текст. На странице появится текстовый курсор в виде вертикальной черты. Если включен режим отображения непечатаемых символов, то после ввода первого символа нового блока с клавиатуры вслед за ним появится символ конца абзаца (который в блоке фигурного текста означает только перевод на следующую строку, поскольку в фигурном тексте абзацы не выделяются). При необходимости перехода на новую строку следует нажать клавишу Enter.

*Простой текст.* 

В CorelDraw любой простой текст располагается внутри особого объекта – рамки простого текста или связанной цепочки таких рамок (рисунок 25). Базовая форма рамки простого текста – прямоугольник, но в процессе последующих преобразований эти прямоугольники могут принимать произвольные формы.

Простой текст создается при помощи того же инструмента, что фигурный, а именно – инструмента Текст. Создание простого текста предполагает предварительное действие – создание рамки простого текста. Поэтому после выбора инструмента Текст в наборе инструментов следует навести указатель мыши на точку, где предполагается разместить один из углов будущей рамки, и перетащить его по ее диагонали. После отпускания кнопки мыши на экране появится

изображение рамки выбранных габаритов, внутри которой расположится текстовый курсор в виде вертикальной черты. После этого можно приступать к вводу текста с клавиатуры.

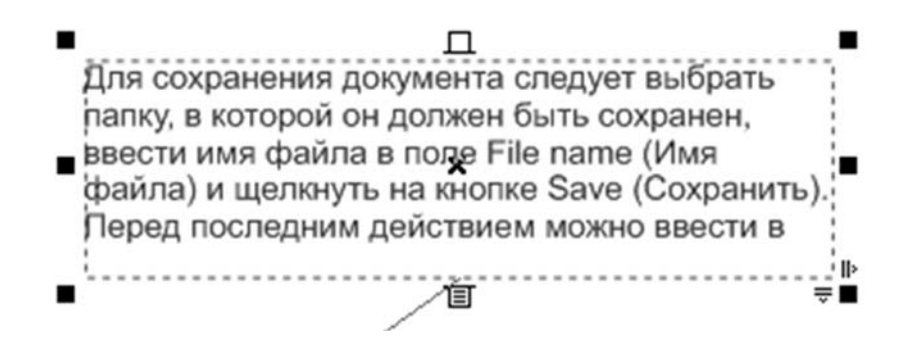

Рисунок 25 - Цепочка рамок простого текста. Связи рамок отображены в виде стрелок

При вводе простого текста поведение CorelDraw иное, чем при вводе фигурного текста. Во-первых, переход на новую строку определяется уже не пользователем, а автоматически, по мере достижения текстом правой границы рамки. Нажатие клавиши Enter означает переход не к следующей строке, а к следующему абзацу, который является более крупной структурной единицей текста, чем строка. Во-вторых, когда вводимый текст достигает нижней границы рамки, текстовый курсор пропадает, и вновь вводимого текста уже не видно. Из этого не следует, что текст не вводится – он лишь не отображается в пределах рамки. Из-за этих особенностей при вводе значительного объема простого текста удобнее пользоваться диалоговым окном Редактирование текста, которое открывается после щелчка на соответствующей кнопке панели атрибутов.

Если для работы над изображением требуется простой текст большого объема, удобнее вводить его с помощью текстового процессора, а впоследствии импортировать в CorelDraw, воспользовавшись кнопкой Импорт диалогового окна Редактирование текста. Чтобы отредактировать простой текст, можно либо щелкнуть на нем указателем инструмента Текст, после чего внутри рамки появится текстовый курсор, либо щелкнуть на рамке указателем инструмента Выбор и воспользоваться диалоговым окном Редактирование текста, раскрыв его щелчком на кнопке панели атрибутов.

#### *2.9 Модели цвета в CorelDraw*

Для миллионов оттенков были разработаны модели цвета, позволяющие однозначно определить оттенок. Модель определяет способ создания цвета. Рассмотрим две основные модели.

Для отображения на экране монитора/телевизора, при работе сканера или фотоаппарата используется модель RGB: красный (red), зеленый (green), синий (blue). Эту же систему цветов используют и наши глаза. Все цвета образуются сложением (аддитивная модель) основных цветов разной насыщенности. Диапазон значений для каждого цвета – от 0 до 255. Черный цвет – отсутствие света (R0, G0, B0). Белый цвет – R255, G255, B255.

Для печати используется другая модель CMYK, состоящая из четырех цветов. Это голубой (cyan), пурпурный (magenta), желтый (yellow) и черный/ключевой (key color). Эта модель представляет отраженный свет (субтрактивная модель), т. е. цвета, которые вы видите на печатных документах, в типографских красках, цветовых тонерах и т. п. В CMYK каждая из четырех красок может принимать значение от 0 до 100. Для создания цветов нужно уменьшать уровни насыщенности. Черный цвет можно получить смешением трех основных цветов. Но при печати три краски, наложенные друг на друга, дадут грязный черный цвет. Именно поэтому в модель была введена четвертая (черная) краска.

К сожалению, модели RGB и CMY не являются полностью взаимозаменяемыми. Охват цветов CMYК меньше, чем RGB. Поэтому при переводе изображения из RGB в CMYK ряд цветов исказится, а некоторые вообще исчезнут. Также в модели CMYK нельзя получить яркие цвета RGB. Кроме того, отображение цветов очень сильно зависит от конкретного устройства. Один и тот же цвет на разных мониторах и в разных программах будет выглядеть поразному. Для того чтобы добиться правильной цветопередачи, необходимо настраивать и монитор, и программы с помощью устройств-калибраторов и цветовых профилей. Цветовой профиль «объясняет» устройству или программе, как надо отображать те или иные цвета.

Таким образом, если документ готовится к профессиональной печати, его нужно создавать в системе CMYK, если для просмотра на экране монитора и публикации в интернете в системе RGB.

#### *2.10 Работа с растровыми изображениями в CorelDraw*

В CorelDraw есть довольно обширный инструментарий для обработки растровых объектов. Учитывая сказанное выше, рассмотрим его очень кратко.

Растровое изображение можно вставить в документ CorelDraw командой Файл, Импорт.

Для обрезки используется инструмент Обрезка или Форма, а для изменения размеров – Выбор. Выделив одну или несколько угловых точек изображения, необходимо переместить их так, чтобы картинка уменьшилась до необходимых размеров. При этом она не обязательно должна оставаться прямоугольной. Некоторые инструменты группы Обрезка позволяют разрезать изображение по произвольной кривой (рисунок 26).

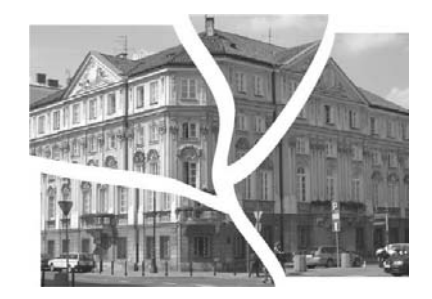

Рисунок 26 – Фотография, разрезанная на части инструментом Нож

Для изменения размеров растрового изображения служит диалоговое окно Изменение, вызываемое командой Растровые изображения / Изменить. В появляющемся окне можно изменить как геометрические размеры изображения (Размер изображения), так и его разрешение (Разрешение).

С помощью команды Растровые изображения / Выпрямить изображение можно выровнять по горизонтали и вертикали перекошенные фотографии или отсканированные под углом изображения, попутно обрезав все лишнее.

В диалоговом окне Импорт есть флажок Связать с внешним файлом, обеспечивающий связь вставленного изображения и его оригинала на диске. Если установить этот флажок, то впоследствии при изменении оригинала можно обновить картинку в документе CorelDraw, выполнив команду Растровые изображения / Обновить связь.

Растрирование. Помимо вставки существует еще один путь создания растрового изображения в документе CorelDraw. Можно выделить любой векторный объект и применить к нему команду Растровые изображения / Преобразовать в растровое изображение. При этом вызывается диалоговое окно, в котором нужно выбрать разрешение, цветовую модель и другие параметры создаваемого изображения.

Трассировка. Для выполнения обратной задачи – преобразования растрового объекта в набор векторных (трассировки) – применяется программа Corel PowerTRACE. Для ее вызова служит кнопка Трассировка на панели свойств, а также соответствующие команды меню Растровые изображения. Для трассировки может быть использован один из следующих вариантов:

− быстрая трассировка – преобразование растрового изображения в набор векторных за один шаг;

− штриховая трассировка:

а) техническая иллюстрация – применяется для трассировки чернобелых иллюстраций с тонкими, бледными линиями;

б) штриховой рисунок – применяется для трассировки черно-белых эскизов с толстыми, заметными линиями. При необходимости настроить результаты трассировки можно в окне PowerTRACE;

− контурная трассировка:

а) линейная графика – применяется для трассировки черно-белых набросков и иллюстраций;

б) логотип – для трассировки простых логотипов с небольшим количеством деталей и цветов;

в) детализованный логотип – для трассировки логотипов с большим количеством деталей и цветов;

г) коллекция картинок – применяется для трассировки готовых к использованию графических объектов, содержащих множество деталей и цветовые переходы;

д) изображение низкого качества – применяется для трассировки фотографий, при этом качество детализации итогового изображения не очень важно;

е) изображение высокого качества – для трассировки фотографий высокого качества с большим количеством деталей, при этом качество детализации итогового изображения имеет большое значение.

Цветокоррекция. Под термином «цветокоррекция» понимают изменение яркости и цвета изображения. CorelDraw предлагает достаточно мощный арсенал средств для цветокоррекции растровых изображений.

Автонастройка - команда автоматически настраивает цвет и контрастность изображения, преобразуя самые темные пикселы в черные, самые светлые – в белые, а яркость остальных равномерно распределяя в новом диапазоне.

При выполнении команды Лаборатория настройки изображения открывается диалоговое окно с большим количеством параметров, позволяющих тонко настроить цвет и контрастность изображения.

Изменение цветовой модели. Наиболее глобальные изменения цвета изображения происходят в результате замены его цветовой модели, для чего применяется подменю Растровые изображения / Цветовая модель.

При преобразовании в Черно-белый, Дуплекс и Фиксированная палитра появляются диалоговые окна, в которых необходимо указать дополнительные параметры:

− Черно-белый – способ преобразования;

- − Дуплекс цвета дуплекса;
- − Фиксированная палитра тип палитры.

Цветовая маска. С помощью этого окна отдельные цвета и цветовые диапазоны можно делать прозрачными. Предположим, например, что необходимо убрать у фотографии белый фон. В этом случае нужно вызвать окно Цветовая маска и выделить изображение, инструментом Выбор цвета (кнопка с изображением пипетки) щелкнуть на белом фоне – в списке цветов тут же появится образец белого цвета, далее установить флажок в его строке, выбрать переключатель Спрятать цвета и щелкнуть на кнопке Применить. Белый фон будет убран.

Если фон не совсем однородный, то увеличение значения параметра Допуск позволит выделить цвет в более широком диапазоне. Установка переключателя в положение Показать цвета оставит видимыми только цвета, отмеченные в пристыковываемом окне.

*Растровые эффекты.*

Список эффектов, применяемых к растровым объектам, приведен в нижней части меню Точечная графика. Перечислим основные группы эффектов.

Группа Трехмерные эффекты эффекты этой группы имитируют искажения в трехмерном пространстве:

- − Трехмерный поворот поворот в пространстве;
- − Цилиндр изображение «натягивается» на поверхность цилиндра;
- − Рельеф «выдавливание» изображения;

− Завернутый уголок – изображение располагается на странице, угол которой завернут;

− Перспектива – эффект перспективы или перекоса;

− Вдавливание/Выдавливание – объект становится раздутым или вдавленным;

− Сфера – изображение «натягивается» на поверхность сферы.

Группа Художественные средства эффекты этой группы имитируют рисование в различных стилях и различными инструментами: Уголь, Пастельный карандаш, Восковой карандаш, Кубизм, Импрессионизм, Шпатель, Пастель и др.

Группа Размытие - эффекты этой группы реализуют различные варианты понижения резкости изображения:

− Направленное сглаживание – достаточно тонкий эффект, основанный на усреднении цвета соседних пикселов;

− Размытие по Гауссу – усреднение с учетом гауссовского распределения, может быть достаточно сильным;

− Подчистка – небольшое размытие изображения, приводящее к сглаживанию зазубрин на линиях;

− Края – сглаживание резких краев;

− Размытие в движении – изображение получается «смазанным», как на фотографии быстро движущегося объекта;

− Радиальное размытие – размытие происходит по концентрическим окружностям;

− Сглаживание – эффект неярко выраженного сглаживания;

− Смягчение – понижает уровень цветового шума в изображении, делает его более «мягким»;

− Фокусирование – имитирует эффект «наезда» камеры на объект, когда фокусировка ослабляется к краям.

Группа Камера. Эффект Диффузная из этой группы имитирует диффузное рассеяние, возникающее при прохождении света через линзу.

Группа Преобразование цвета эффекты этой группы преобразуют цветовой диапазон изображения:

Битовые области – изображение разбивается на цветовые зоны по диапазонам;

− Растр – имитация полиграфического растрирования цветного изображения, когда каждый цвет состоит из комбинации точек CMYK разного размера;

− Психоделика – изображение раскрашивается в очень яркие цвета.

− Соляризация – имитация эффекта соляризации, возникающего при особой технологии проявки фотографии.

Группа Контур. С помощью этих эффектов фотоизображение преобразуется в набор тонких линий, оставаясь при этом растровым:

− Выделить края – контур объекта обводится тонкой линией;

− Найти края – относительно однородные цветовые зоны обводятся тонкой линией или заливаются усредненным цветом;

− Обвести контур – создается цветное контурное изображение в соответствии с заданным пороговым значением яркости.

Группа Формирование. Эффекты данной группы позволяют формировать различные графические изображения на основе исходного:

− Плитки – мозаика из однородных элементов;

− Кристаллизация – изображение, состоящее из граней кристалла;

− Ткань – имитация лоскутного одеяла или вышивки;

− Рамка – изображение помещается в рамку;

− Стеклоблок – изображение словно просматривается сквозь стеклоблок;

− Игра – имитация детского рисунка или детского конструктора;

− Мозаика – мозаика из очень мелких элементов;

− Частицы – на изображении появляются маленькие полупрозрачные звездочки или пузырьки;

− Разброс – имитация просмотра сквозь рассеивающее стекло;

− Закопченное стекло – имитация просмотра сквозь закопченное стекло;

− Витраж – имитация витража;

− Виньетка – вокруг изображения создается виньетка;

− Вихрь – изображение размазывается по спирали, исходящей из центра;

− Погода – имитируются природные явления: снег, дождь или туман.

Группа Искажение. В этой группе эффектов собраны варианты художественного искажения картинки:

− Блоки – изображение разбивается на прямоугольные фрагменты, сдвинутые относительно друг друга;

Замещение – пикселы картинки заменяются графическим фрагментом, в качестве которого может выступать любое растровое изображение;

− Смещение – части изображения смещаются на определенную величину;

− Пикселизация – этот эффект приводит к увеличению точек, из которых состоит изображение;

− Рябь – волнообразное искажение картинки;

− Скручивание – изображение закручивается вокруг точки;

− Мозаика – размножение уменьшенных вариантов изображения;

− Жидкая краска – имитация потеков краски;

− Водоворот – позволяет получить имитацию ворсистой поверхности за счет маленьких «водоворотов», случайным образом размещаемых на изображении;

− Ветер – имитация бокового ветра.

Группа Шум. Назначением команд этой группы является добавление и удаление шума – случайных цветовых пятен:

− Добавить шум – добавление «классического» варианта шума;

− Максимум – повышение яркости, приводит к исчезновению мелких темных пятен;

− Усреднение – увеличение доли цветов средней яркости;

– Минимум – понижение яркости и увеличение доли теней в изображении;

− Удалить муар – удаление муара в сканированных изображениях, полученных с полиграфических оригиналов;

− Удалить шум – удаление цветового шума за счет некоторого уменьшения резкости.

Группа Резкость. Эффекты этой группы применяются для повышения резкости изображения:

− Адаптивная резкость – увеличение контрастности на границе между цветами;

− Направленная резкость – увеличение контрастности в зонах значительного перепада яркости;

Добавление яркости – добавление серого цвета с одновременным выделением границ;

Повышение резкости – не слишком явное повышение резкости;

− Контурная резкость – более явное повышение резкости.

#### *2.11 Средства повышения точности построения объектов в CorelDraw*

В СоrеlDraw имеются следующие средства повышения точности построения рисунка:

‒ координатная сетка, как бы лежащая ниже плоскости, в которой строится рисунок, и помогающая выравнивать взаимное расположение точек и объектов;

‒ две линейки, наглядно показывающие местоположение указателя мыши;

‒ направляющие линии, которые можно использовать для выравнивания объектов.

В случае необходимости координатной сетке, направляющим линиям и объектам можно придать свойства привязки: они становятся как бы намагниченными, и к ним начинают притягиваться точки или объекты, размещаемые в непосредственной близости от них. Отвечающие за эти свойства режимы называются Привязать к сетке, Привязать к направляющим, Привязать к объектам. Режимы группы Привязать можно включать и выключать, как и отображение линеек, выбирая соответствующие команды в меню Вид.

Для установки или изменения параметров сетки, линеек и направляющих нужно открыть меню Инструменты → Параметры, слева выбрать вкладку Документ → Направляющие (сетка или линейки).

*Выравнивание объектов.* 

Выравниванием называется размещение всех выделенных объектов таким образом, чтобы их определенные точки (например, середины рамки выделения) располагались на одной прямой.

Применение координатной сетки и направляющих позволяет выравнивать объекты с высокой точностью, но для этого требуется много дополнительных операций: создать направляющую или задать параметры координатной сетки, а затем индивидуально перемещать каждый из объектов. Если требуется выровнять много объектов, работа становится монотонной и утомительной. В CorelDraw предусмотрен инструмент, автоматизирующий выстраивание объектов в ряд вдоль прямой, положение которой задается одним из выравниваемых объектов или страницей документа.

*Распределение объектов.* 

Распределением объектов в CorelDraw называется размещение объектов, при котором соблюдается равенство расстояний между маркерами их рамок выделения. Добиться этого размещением объектов вручную практически невозможно. В CorelDraw предусмотрен инструмент, автоматизирующий распределение объектов в ряд вдоль прямой.

Команды Объект – Выровнять и распределить раскрывают на экране диалоговое окно. Выбираем группу объектов и осуществляем их выравнивание и/или распределение нужным способом.

Стопка объектов - это метафора, позволяющая более наглядно представить себе порядок, в котором составляющие рисунок объекты выводятся на экран или печать. Основная причина, по которой это важно, связана со способом воспроизведения частично или полностью перекрывающихся объектов. Дело в том, что по принятому в CorelDraw соглашению объекты с непрозрачной заливкой, расположенные в стопке выше, закрывают собой объекты, расположенные ниже. По умолчанию вновь созданный объект помещается на самый верх стопки. Чтобы переместить объект в стопке на другую позицию, можно воспользоваться одной из команд подменю Порядок меню Объект.

*Экспорт графики.* 

Функция экспорта задействуется для переноса рисунков из CorelDraw в другой формат для дальнейшего использования в других графические редакторах или публикациях. Чтобы экспортировать графику, необходимо выполнить следующее:

1) выделить объекты на странице, которые нужно экспортировать и установить галочку в поле Только выделенное. Если не установить галочку, то экспортируются все объекты, находящиеся в файле (как на странице, так и за ее пределами);

2) выполнить команду Файл  $\rightarrow$  Экспорт. На экране появится диалоговое окно;

3) выбрать в списке Типы файлов, находящемся в нижней части окна, файловый формат, в котором экспортируемая информация должна быть сохранена. При необходимости отсортировать список файлов, указав нужный вариант в списке Тип сортировки;

4) настроить следующие дополнительные параметры для экспорта графики:

− Export this page only экспорт информации только из текущей страницы;

− Selected only экспортировать только выделенные объекты;

− Web safe filenames – режим приведения названий экспортируемых документов в соответствии с требованиями web-серверов;

− Do not show filter dialog происходит отмена вывода на экран диалогового окна с параметрами настройки используемого фильтра экспорта;

5) нажать кнопку Экспорт.

Если файл экспортируется в растровый формат, появится диалоговое окно Конвертирование в растровый формат. В этом окне можно изменить размер, разрешение, а также глубину цвета конечного растрового изображения. Если увеличивать размер, разрешение и глубину цвета, то качество самого растрового рисунка и результат при его печати будут лучше, но помните, чем качественнее изображение, тем больше (в мегабайтах) получится готовый файл, и тем больше потребуется времени для его просмотра и печати.

#### *2.12 Правила подготовки макета к печати в CorelDraw*

При подготовке макета к печати необходимо соблюдать ряд правил. *Правило 1. Соответствие размера.*

Формат изделия в макете и формат изделия, которое вы хотите получить, должны соответствовать друг другу. То есть если нужны листовки А5, то нельзя отправить на печать файл формата А1 (его обязательно нужно масштабировать до размеров А5).

Информация о формате в CorelDraw находится в верхнем левом углу на панели инструментов (рисунок 27).

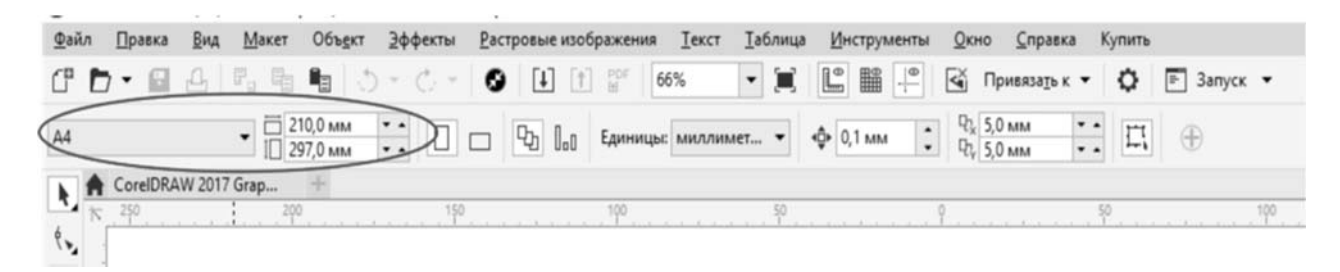

Рисунок 27 – Информация о формате файла

#### *Правило 2. Вылеты и поля для обреза.*

Вылеты дополнительное пространство цветовых элементов макета на 3…5 мм за край изделия, чтобы линия реза, даже в случае сильной погрешности, шла через закрашенную область (рисунок 28). При подготовке макета к печати необходимо учесть следующее:

− вылеты (припуски к обрезному формату) обязательны, когда часть изображения уходит под обрез (линия реза проходит по картинке);

− вылеты для листовок, флаеров, визиток должны составлять 2 мм;

− вылеты для буклетов, каталогов, журналов – 3 мм;

− при отсутствии вылетов после резки по краям продукции могут быть белые поля разных размеров;

расстояние от значимых элементов макета (слова, номера телефонов, линии и пр.) до линии реза должно быть не менее 2 мм, иначе элементы могут «зарезаться».

Для установки параметров вылетов необходимо по вкладке Макет**,** выбрать Параметры страницы, в пункте Растекание указать наличие вылетов под обрез 3 мм и поставить галочку в пункте Показывать область входа за обрез (рисунок 29). Вылеты в макете будут выделены пунктирной линией.

*Правило 3. Цветовая модель файла для печати CMYK.*

При подготовке макета всегда выставляется цветовая модель CMYK, т. к. печатная машина выводит краски именно в этой модели. Если в макете прописана цветовая модель RGB, то при печати получатся менее яркие цвета.

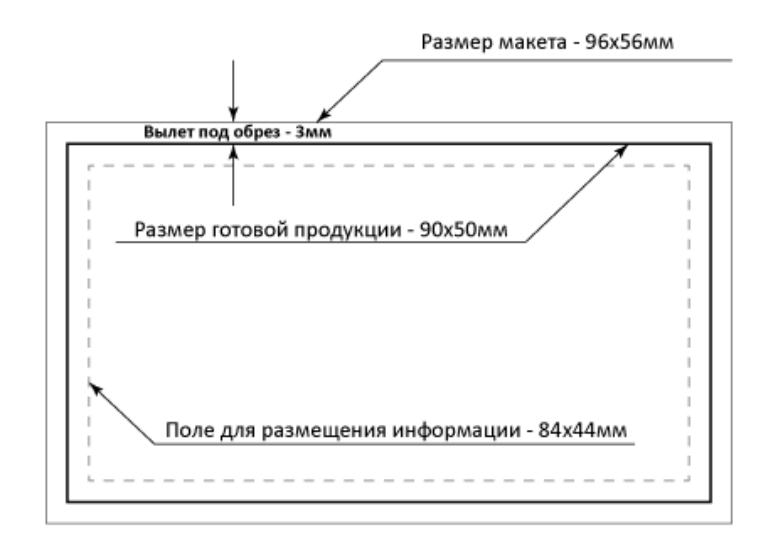

Рисунок 28 – Вылеты для печати

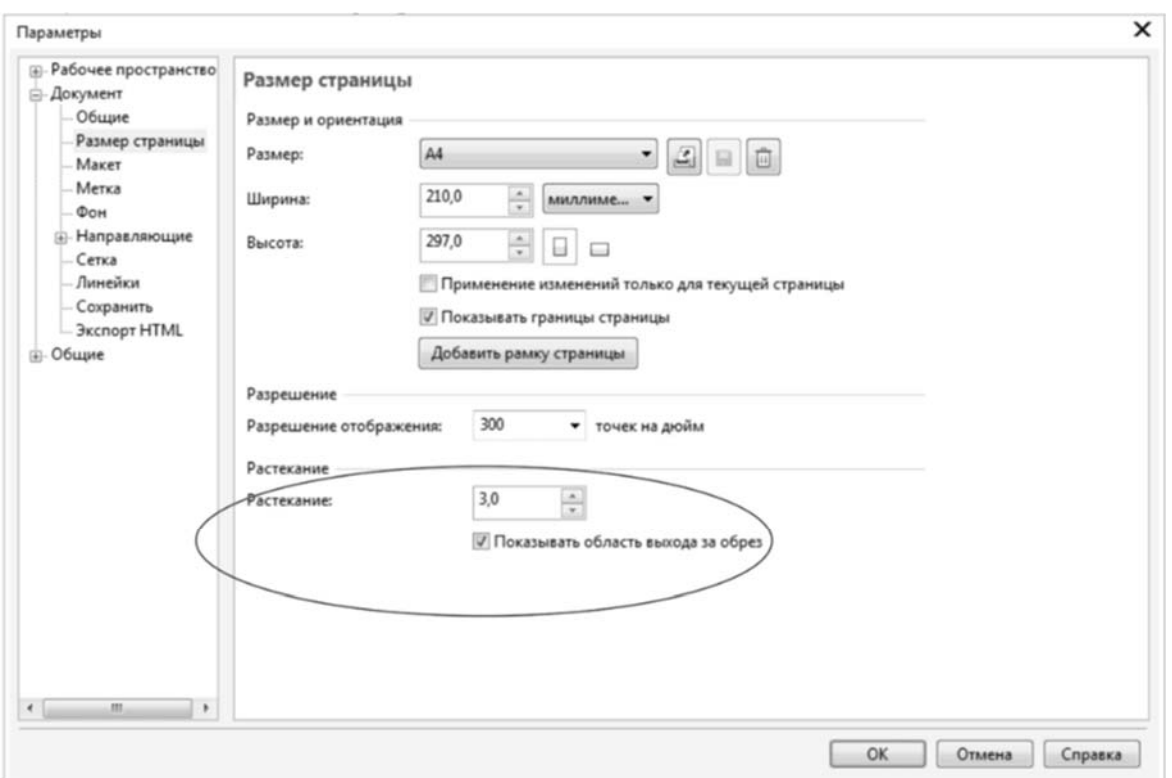

Рисунок 29 – Установка параметров вылетов

#### *Правило 4. Разрешение изображения для печати.*

Для печати подходят изображения с разрешением 220…300 dpi в масштабе 1:1. Низкое разрешение приводит к потере качества изображения (рисунок 30).

*Правило 5. Перевести шрифты в кривые.*

Перед сдачей в печать вся текстовая информация в макете должна быть переведена в кривые (шрифты – в графический объект). Иначе при открытии

файла в типографии (если это не стандартный шрифт) в макете могут оказаться непонятные символы. Перевод шрифта в кривые можно сделать с помощью команды Ctrl + Q или вызвать меню правой кнопкой мыши и выбрать Преобразовать текст в кривую.

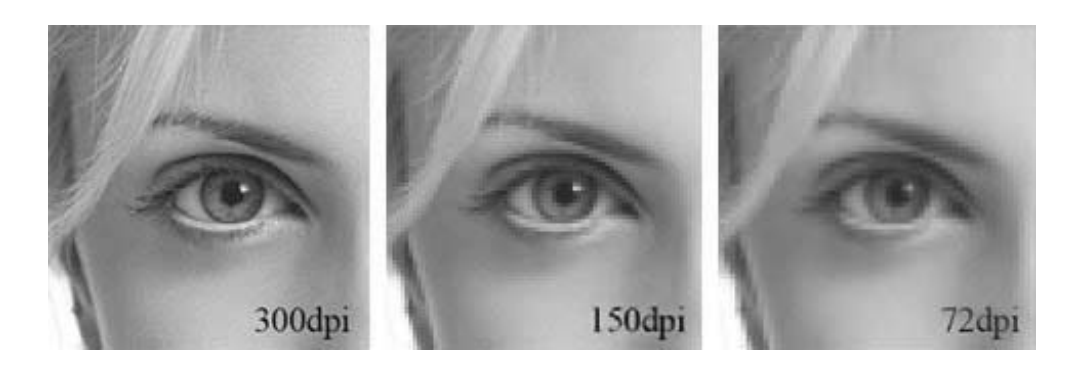

Рисунок 30 – Качество изображения при разном уровне разрешения

## **3 Примерный перечень вопросов для написания аудиторной контрольной работы**

- Понятие, преимущества и недостатки векторной графики.
- Понятие, преимущества и недостатки растровой графики.
- Форматы графических изображений (векторных).
- Форматы графических изображений (растровых).

 Современное программное обеспечение для выполнения художественных графических работ.

- Состав пакета CorelDraw Graphics Suite.
- Изменение атрибутов Прямоугольника.
- Изменение атрибутов Эллипса.
- Изменение атрибутов Многоугольника.
- Манипулирование объектами в CorelDraw.
- Понятие узлов и сегментов в CorelDraw.
- Типы узлов в CorelDraw.
- Типы линий в CorelDraw.

 Инструменты для построения различных типов линий (Свободная форма, Кривая Безье, Перо, Ломаная линия и др.). Особенности их применения.

 Особенности использования инструмента Artistic Media (Суперлиния) для построения линий переменной ширины.

Виды текста в CorelDraw.

 Простой текст. Создание, редактирование, форматирование, предназначение.

 Фигурный текст. Создание, редактирование, форматирование, предназначение.

Модели цвета в CorelDraw.

Работа с растровыми изображениями.

21 Растровые эффекты (трехмерные, художественные средства, размытие).

22 Растровые эффекты (камера, преобразование цвета, контур).

23 Растровые эффекты (формирование, искажение, шум, резкость).

24 Средства повышения точности построения объектов в CorelDraw.

25 Правила подготовки макета к печати в CorelDraw.

## **Список литературы**

1 **Гличка, В.** Векторная графика для дизайнеров : пер. с англ. / В. Гличка. – Москва : ЛМК Пресс, 2020. – 276 с.

2 **Колесниченко, Н. М.** Инженерная и компьютерная графика: учебное пособие / Н. М. Колесниченко, Н. Н Черняева. – Вологда: Инфра-Инженерия,  $2018. - 236$  c.

3 **Немцова, Т. И.** Компьютерная графика и web-дизайн: учебное пособие / Т. И. Немцова, Т. В. Казанкова, А. В. Шнякин; под ред. Л. Г. Гагариной. Москва : ИНФРА-М, 2018. 400 с.

4 **Немцова, Т. И.** Практикум по информатике. Компьютерная графика и web-дизайн : учебное пособие / Т. И. Немцова, Ю. В. Назарова ; под ред. Л. Г. Гагариной. – Москва: ИНФРА-М, 2019. – 288 с.

5 **Комолова, Н. В.** Самоучитель CorelDraw X8 / Н. В. Комолова, Е. С. Яковлева. – Санкт-Петербург : БХВ-Петербург, 2018. – 368 с.